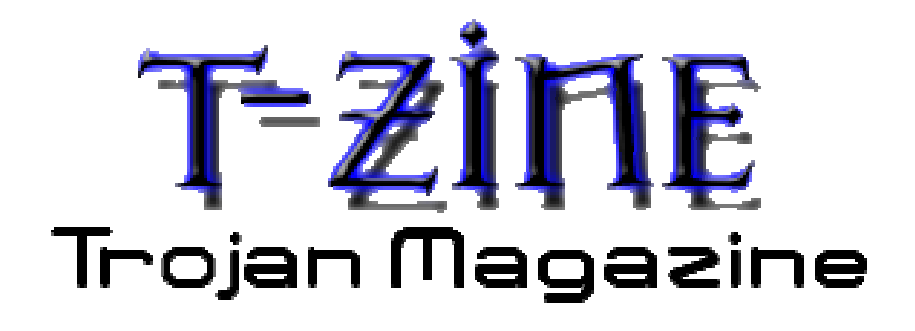

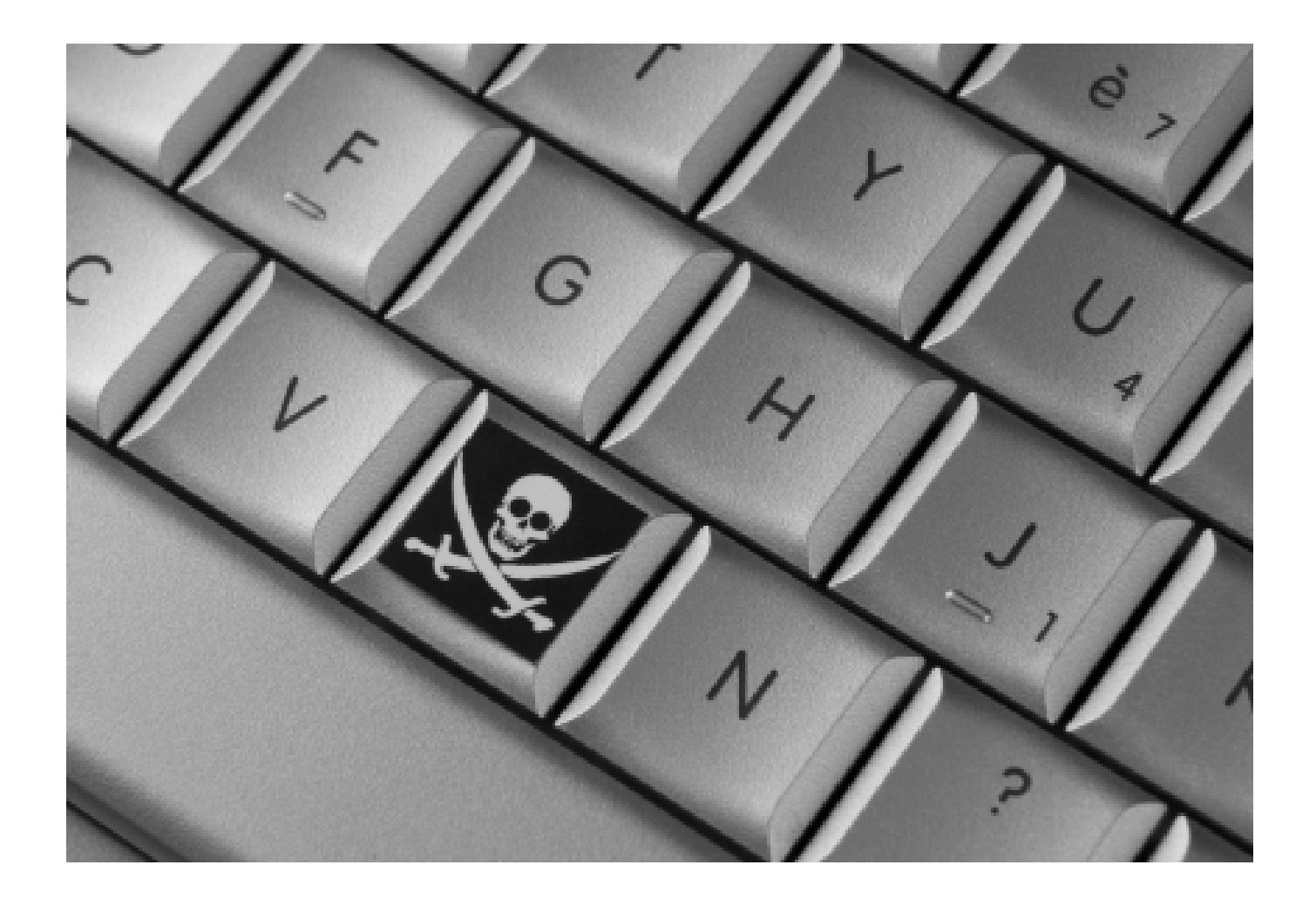

# BY ANTRAX ANTRAXQE-ROOT.NET

# ANALISIS DE MALWARES

Existen distintos tipos de Softwares para la identificación de archivos infectados, y no solo programas, sino también webs dedicadas a la exanimación de dichos archivos.

WEBS DE ANALISIS:

Una de esas webs es: http://www.cwsandbox.org/?page=submit&action=verify

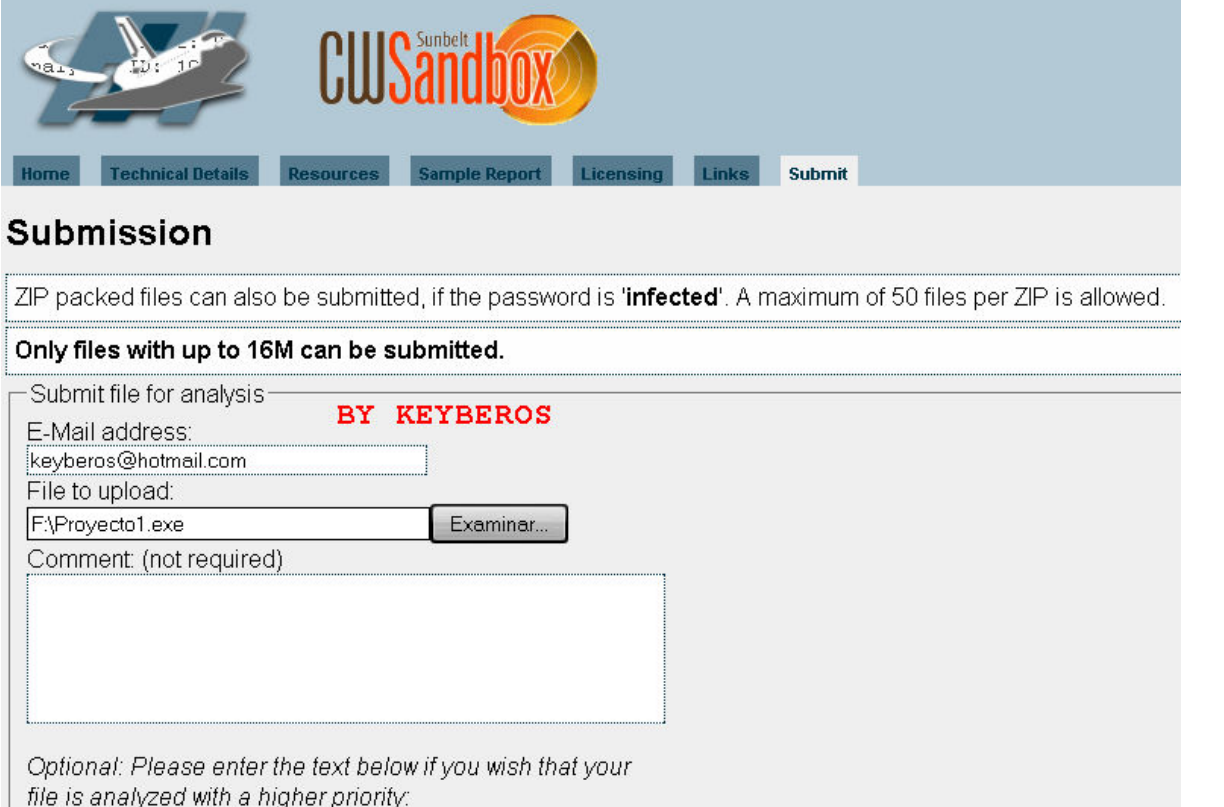

 Esta Web pide un correo (Obviamente el nuestro) ya que envía los resultados del análisis por mail.

#### RESPUESTA AL MAIL:

Submitted file: Proyectol.exe Analysis ID: 1041772 Sample ID: 730031 Submission ID: 424556 Your comment: Analysis result: Processed

Your submitted sample has been successfully analyzed. You can find the report at https://cwsandbox.org/?page=samdet&id=730031&password=cgykr.

--------------------<br>This analysis was created by CWSandbox (c) CWSE GmbH / Sunbelt Software

## Otras de las Webs es: http://www.threatexpert.com/submit.aspx

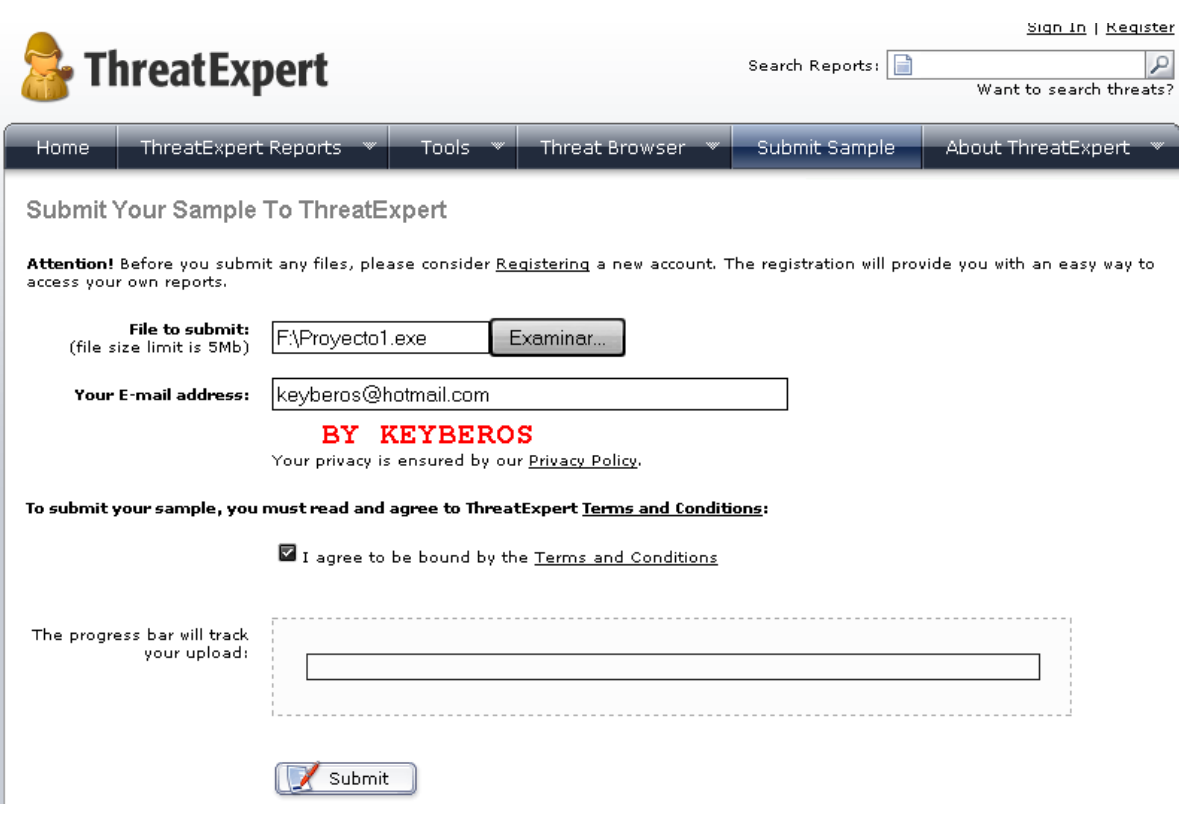

Es muy similar a la anterior, solamente que dice un poco mas de información detallada del archivo examinado.

Otra Web: http://research.sunbelt-software.com/Submit.aspx

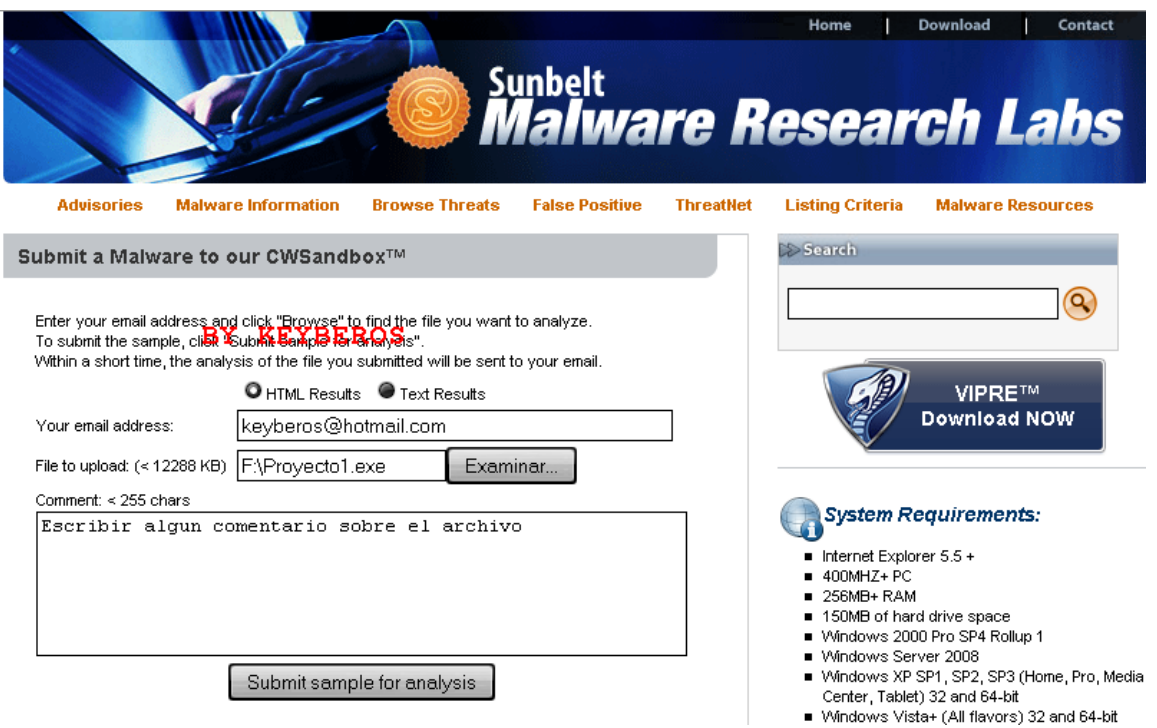

Esta web cómodamente dice hasta con que empaquetador fue empaquetado y compilado el archivo.

**O** Submission Summary Analysis Summary  $\bullet$ Main Process (1) **C** CWSandbox Version: 2.1.7 PROCESS #1, (ID: 420) Time: 12/11/2008 2:34:24 PM C:\6549943.exe Start Time: 00:00.297 Submitted File: C:\6549943.exe MD5: 9b79aa26ebb7d120a040767cfba52d09 Start Reason: **AnalysisTarget** SHA1: 4d381abfb93dc430c0d2592f7e1f5c8b84e7ea2d Logpath: C:\CWSandbox\log\6549943.exe  $run 1$ ⊕ **Scanners Used PROCESS #1, (ID: 420)** PESweep , Version: 3.1 Additional Info: PeSweep Version: 3.1.1543.1 (Aug 12) 2008 11:44:01); run at: Dec 11 18:33:45 2008 command line: PeSweep -x Z: ftmp/php7AKinb Packer Classification , Version: 1.0 Classification: Not Packed. Additional Info: Microsoft Visual Basic v5.0/v6.0 Entropy: 3.23370695197 Sunbelt Vipre Antivirus version 3.0 Version: 3.0b2

Obviamente que también nos dice si se ejecuta algún archivo o proceso, o si hace algún tipo de modificación

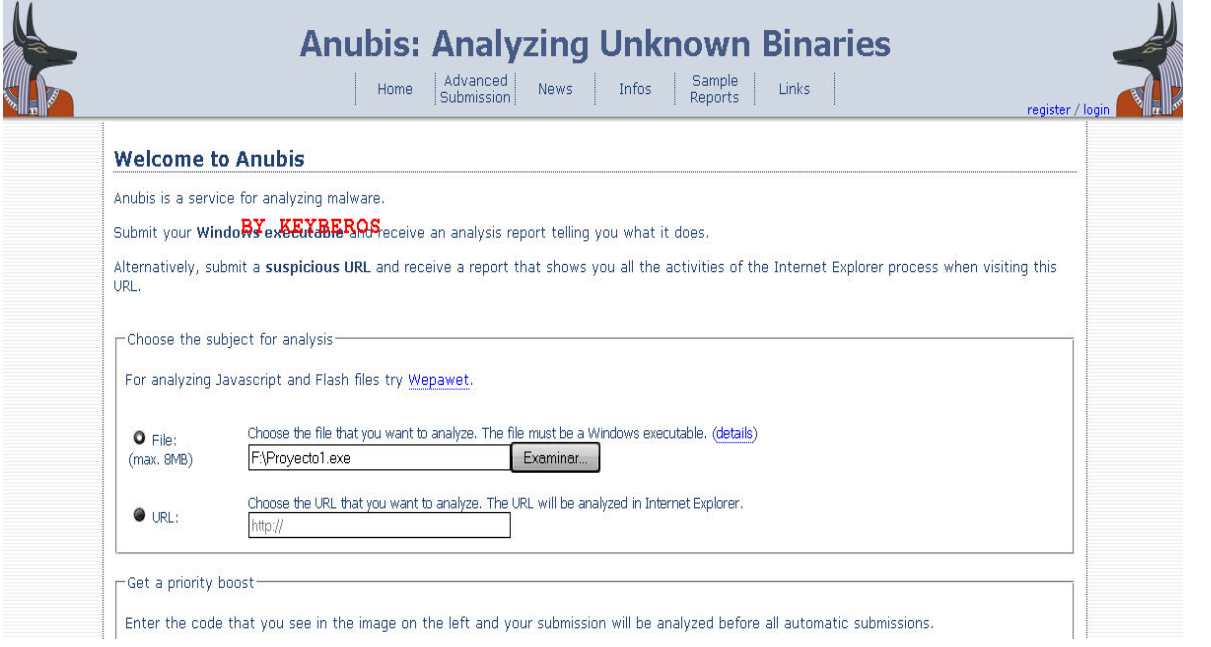

#### Últimamente tenemos a la mas conocida: http://analysis.seclab.tuwien.ac.at/

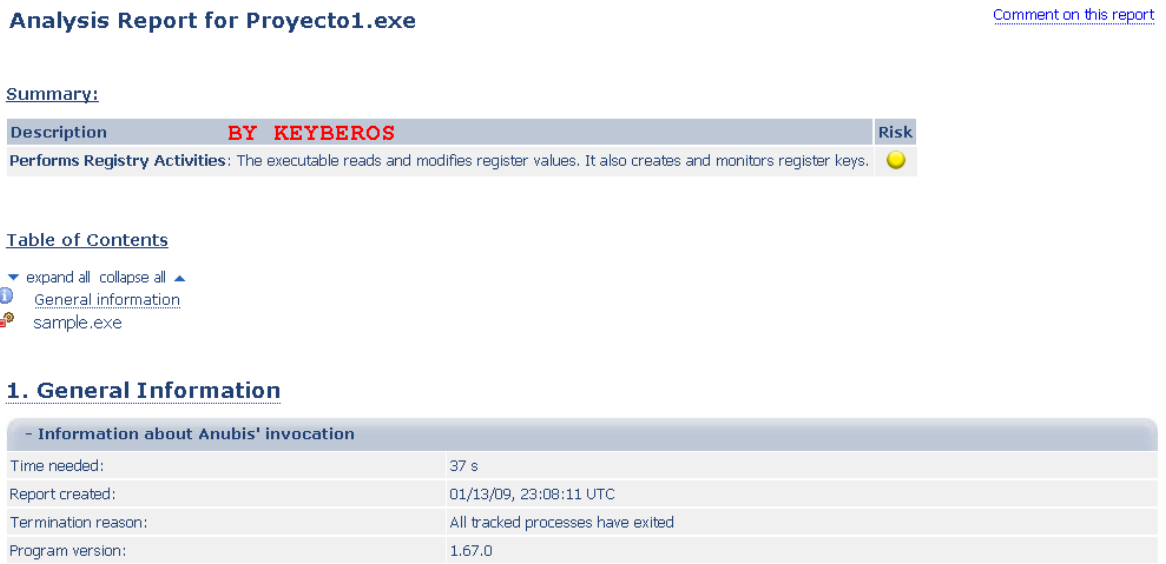

Sin duda una de las mejores, examen completo del archivo. Es una de las más utilizadas en todos lados a la hora de examinar un archivo.

Como aclare al principio, no solo hay webs, sino también programas que pueden ser buscados en www.google.com o para más información y comentar dudas de los mismos, pueden ingresar a www.e-r00t.net o a www.indetectables.net o en el foro de donde lo descargaste.

El primer programa que evaluaremos será el: <mark>SysAnalizer</mark>

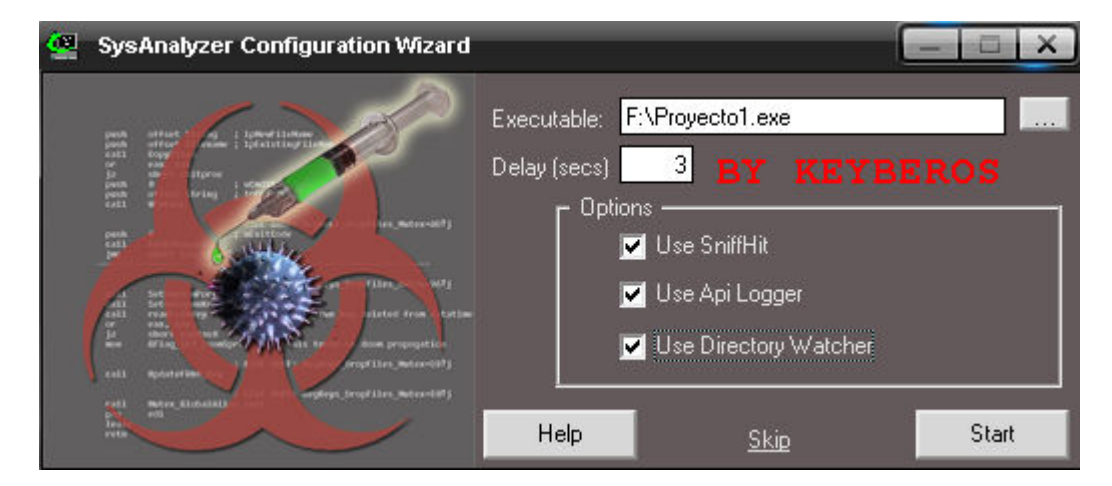

El SysAnalizer es un programa que nos dice los cambio que ocasiona el archivo sospechoso en la PC, Sniffea conexiones entrantes, cambios en el equipo, procesos, y seguimiento de Apis.

Al ejecutarlo, se nos abrirá una ventana como lo siguiente:

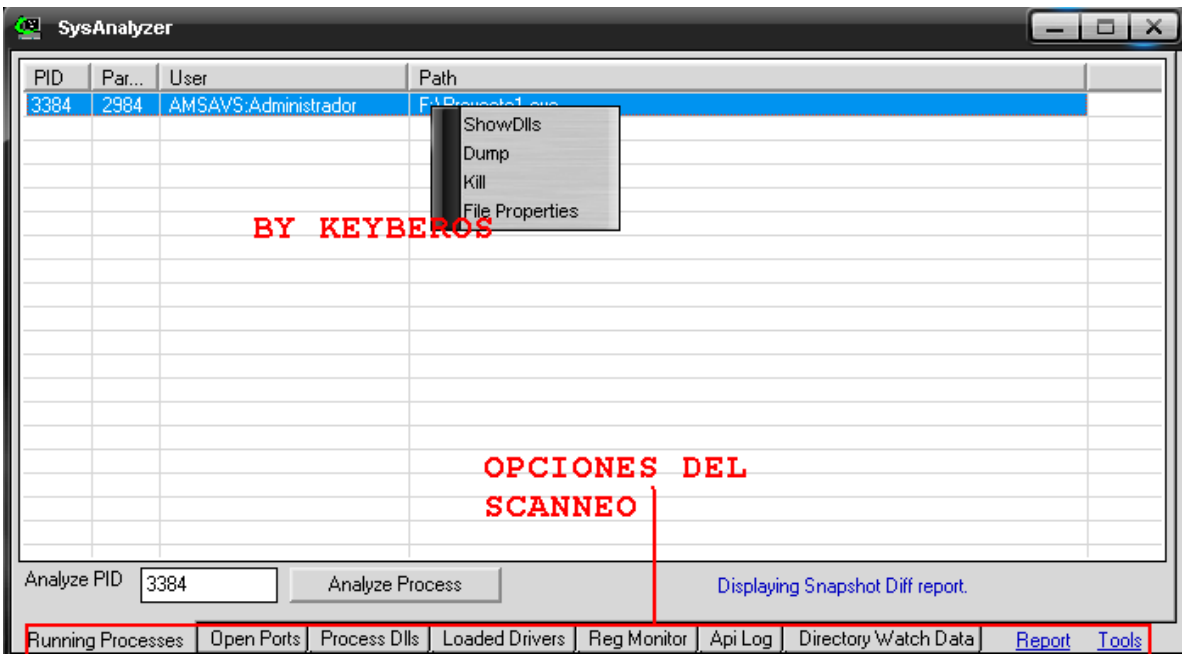

Como podemos ver tenemos muchas opciones abajo como remarca el recuadro rojo.

En cada una de esas pestañas, podremos ver distintos tipos de logs informativos del programa que estamos examinando.

Por otro lado, existen distintos tipos de de programas para hacer un análisis individual de los Malwares, según lo que queramos saber sobre el.

Uno de esos programas es el: PEiD

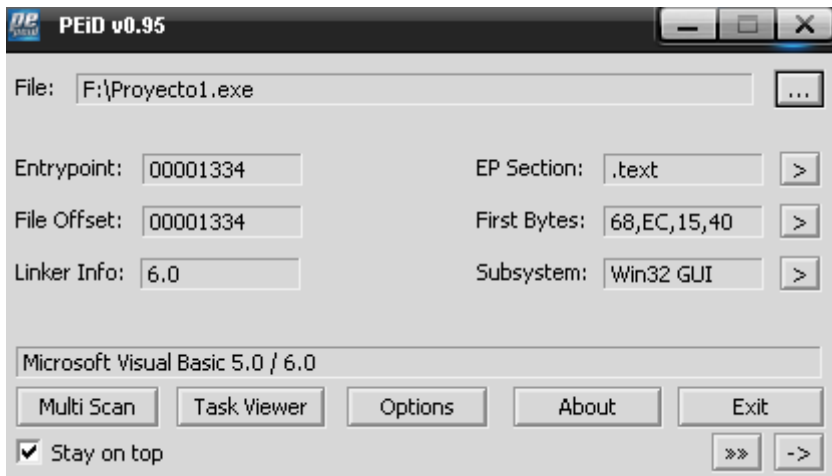

En este caso la información que nos dice la imagen es de con que esta compilado el archivo, y en caso de estar empaquetado, dice cual fue el empaquetador.

Otro programa similar es: **QuickUnpack** 

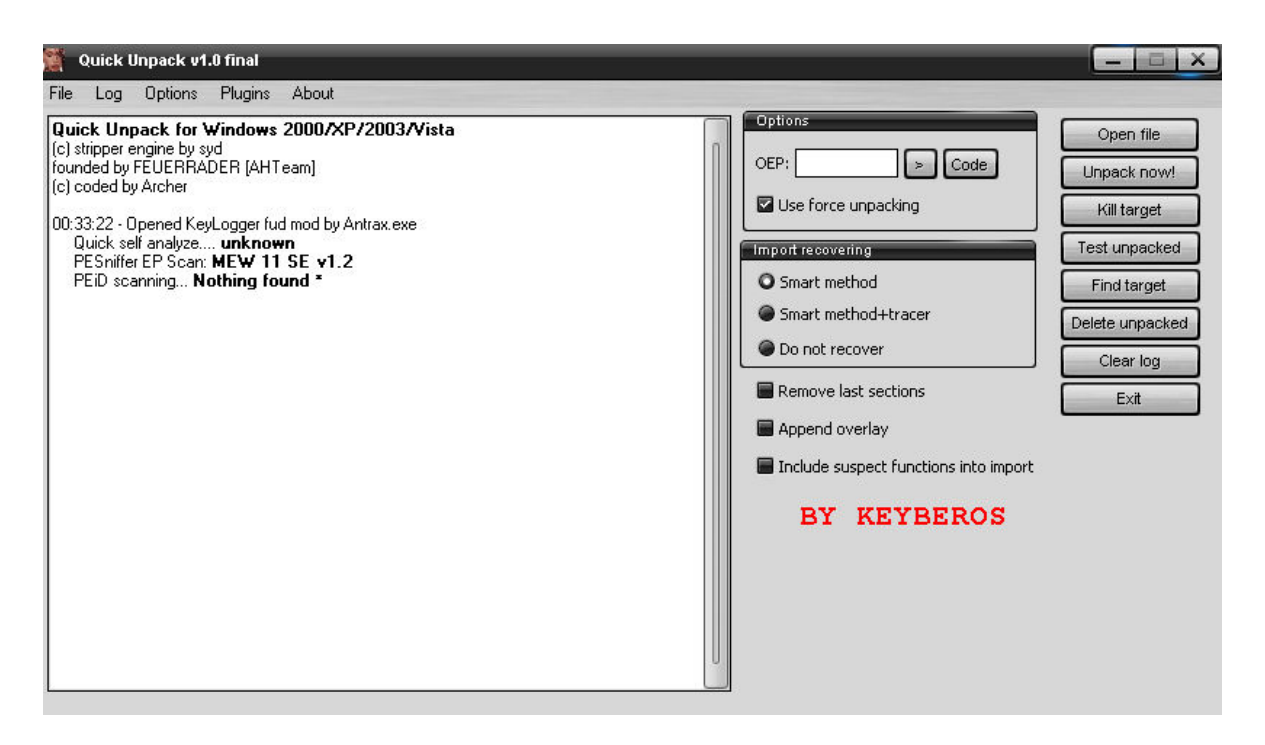

Otro programa similar, que nos dice con que fue empaquetado el archivo que estamos escaneando.

Y por ultimo tenemos a: <mark>RGD Packer detector</mark>

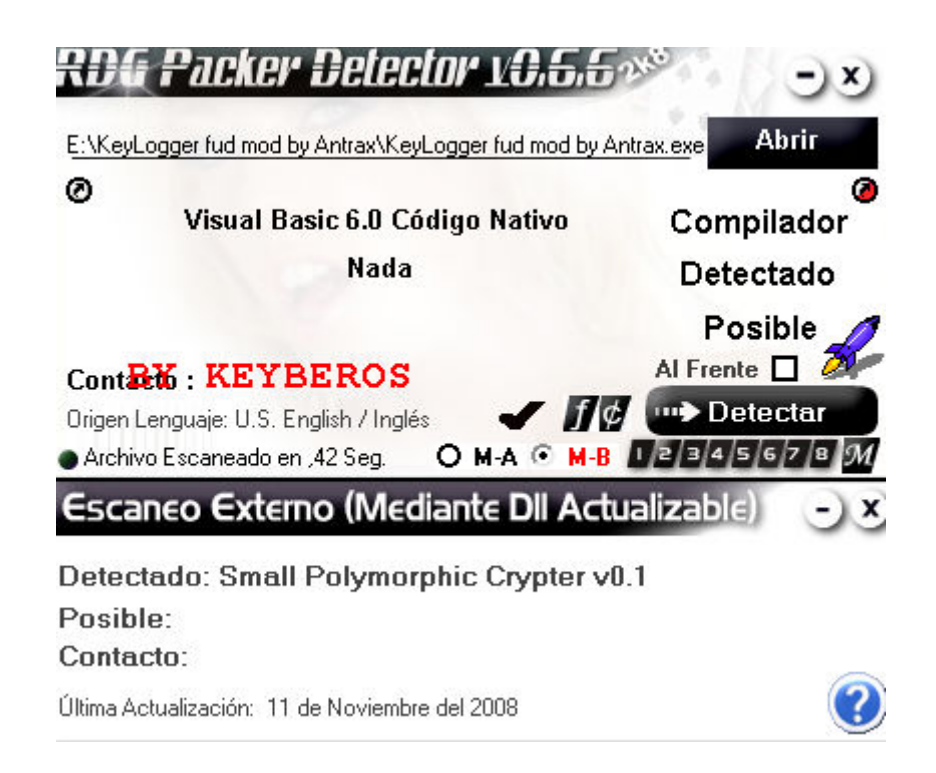

Uno de los mas completos, cómodo y fácil de usar.

Estos tres programitas mencionados anteriormente, nos da información como por ejemplo con que esta empaquetado, si tiene alguna protección, a demás de esto, contienen una sencilla interfaz de des empaquetamiento. En caso de no poder desempaquetarlo con estos programas, se debe recurrir a un proceso mas complejo para realizarlo utilizando debuggers. Para esto se deben tener conocimientos en ASM e Ingeniería Inversa.

Todos los programas, incluyendo los Malwares, al ser ejecutados pueden abrir uno o más procesos. Para ver este tipo de comportamiento, existen distintos tipos de programas. Entre ellos:

#### **Process Explorer**

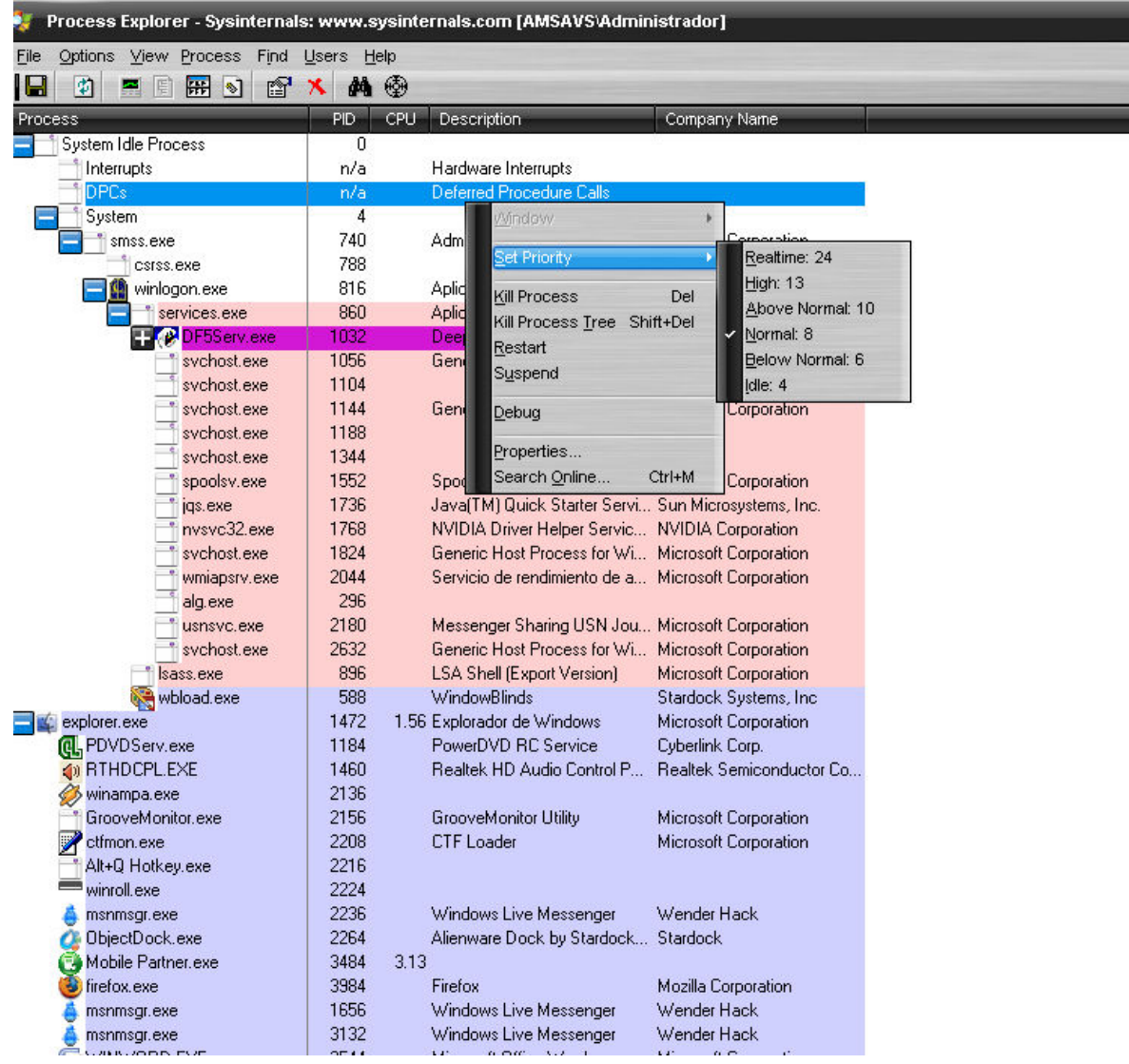

Con este programa, podremos ver los procesos que se abren al iniciar el programa. A demás, este programa trae varias opciones, y nos dice todo tipo de información relacionados a ese proceso. Es bueno saber que proceso se activo o que proceso se abrió al iniciar el programa para ver y evaluar si es malicioso o no, y de esta manera poder analizarlo a fondo.

### Análisis en los cambios de Archivos

Hay muchos malwares que al ser ejecutados producen cambios, crean o modifican archivos, etc. Es por eso que existe el llamado <mark>FileMon</mark>

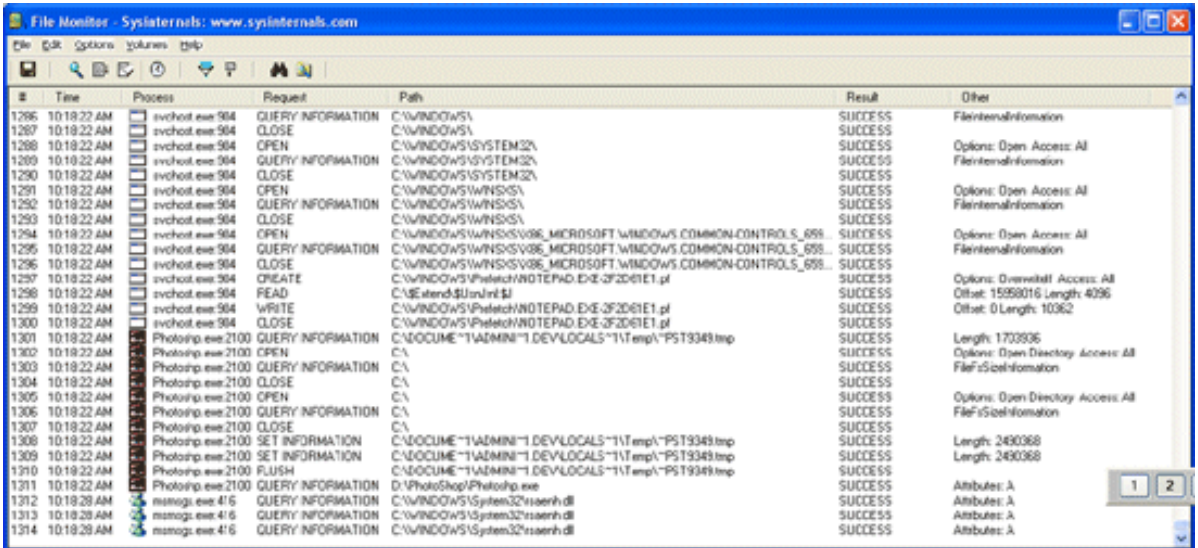

Este programa se encarga de monitorear dichas modificaciones en archivos. Es muy útil para tener un control total de de todo lo que ocurre en nuestra PC.

Análisis por medio de un Editor Hexadecimal

Muchas veces es muy útil utilizar un editor hexadecimal para ver las cadenas de textos visibles que contiene y así poder ver su funcionamiento.

En este caso les mostrare una manera fácil de detectar una no-ip en un archivo que lo lleva visible:

Para empezar necesitamos un editor hexadecimal. Yo utilizo el Hex WorkShop que lo pueden conseguir en su web oficial: http://www.hexworkshop.com/

Una vez instalado, abrimos el archivo sospechoso con el editor y veremos algo así:

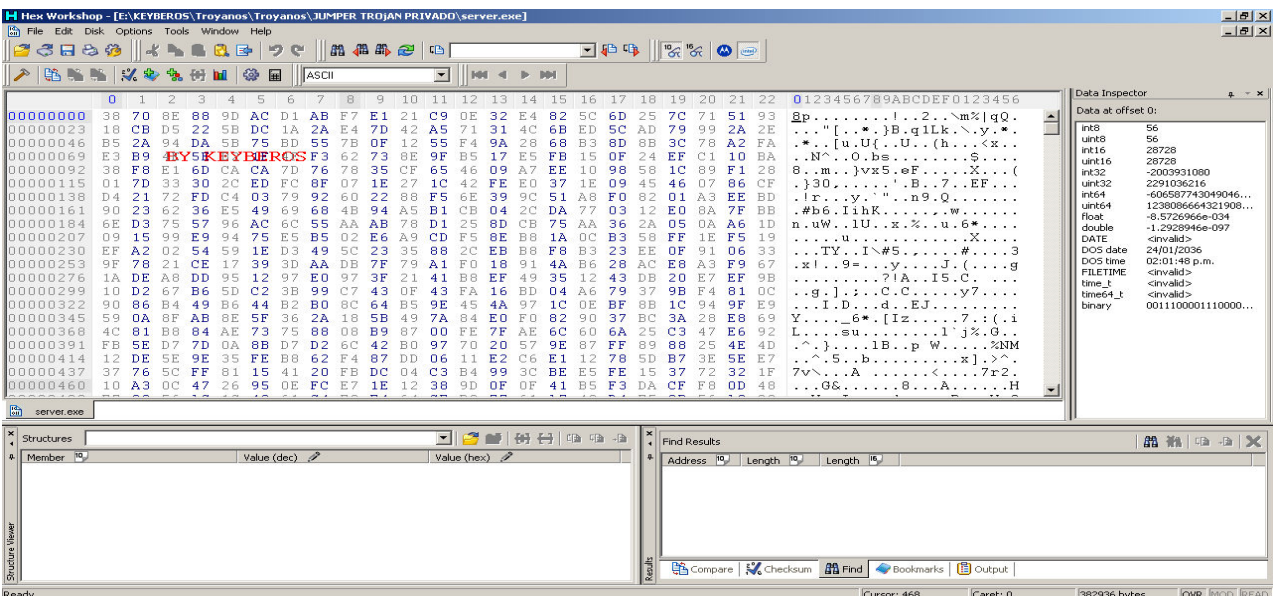

#### Una vez abierto tecleamos "CTRL +  $F''$  y veremos algo así:

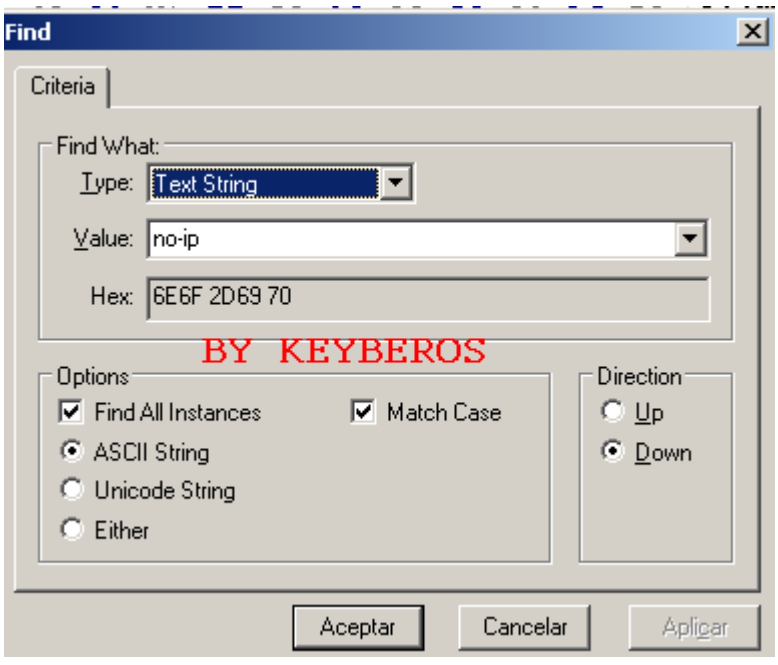

Dejamos las opciones tal cual esta la imagen y le damos a aceptar. Inmediatamente nos llevara a la no-ip (si es que hay)

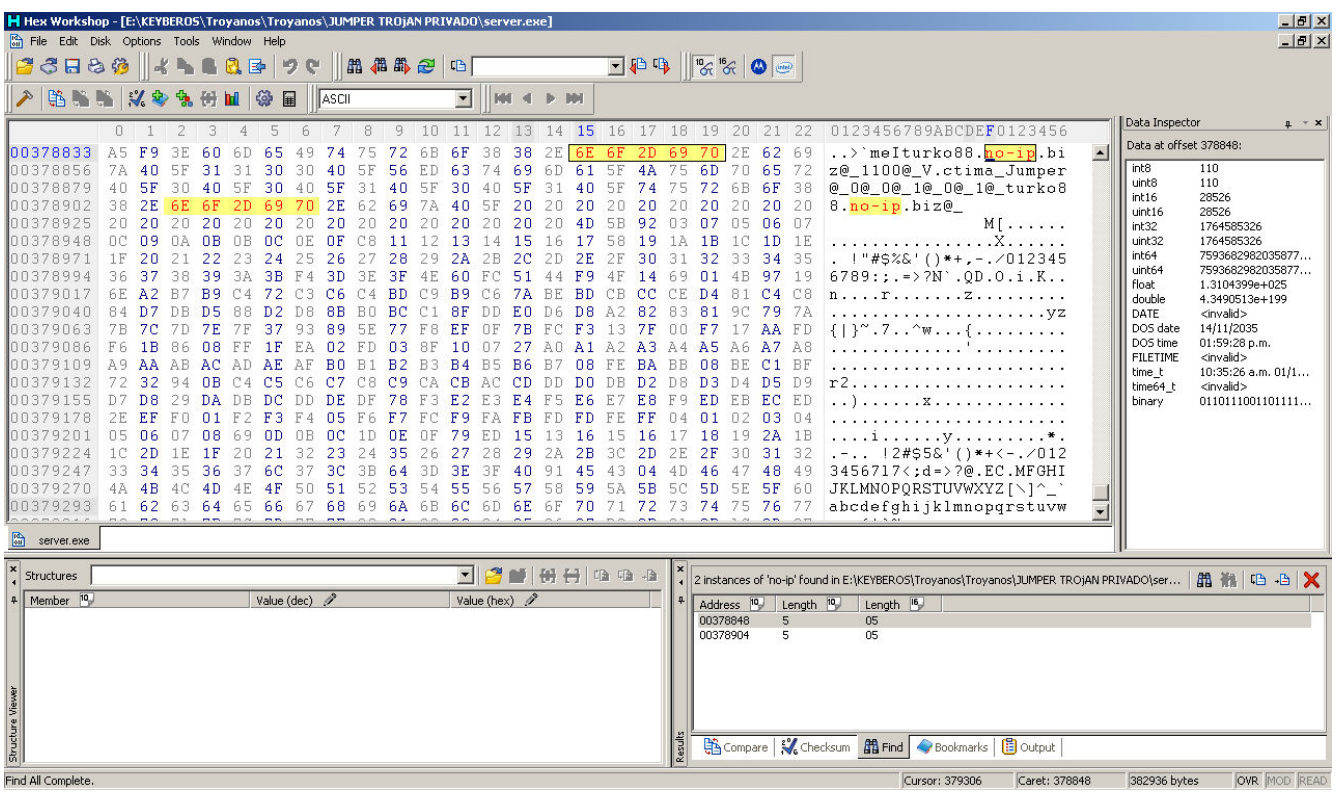

De esta manera determinamos que el programa conecta con esas no-ip como esta mostrando la imagen en ese punto resaltado en amarillo.

Para saber la ip de esa no ip, es muy sencillo. Solamente vamos a:

#### INICIO > EJECUTAR

Y tecleamos: "cmd" en Windows XP, o "command" en Windows 98 (Recuerda no escribir con comillas)

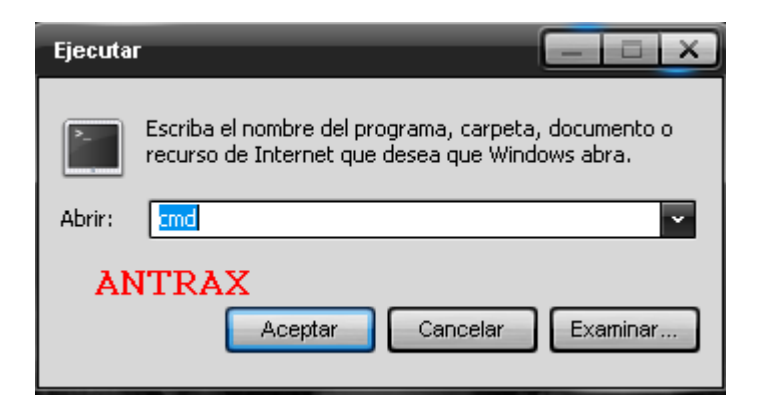

Una vez ahí, se abrirá la consola de Windows como esta o similar:

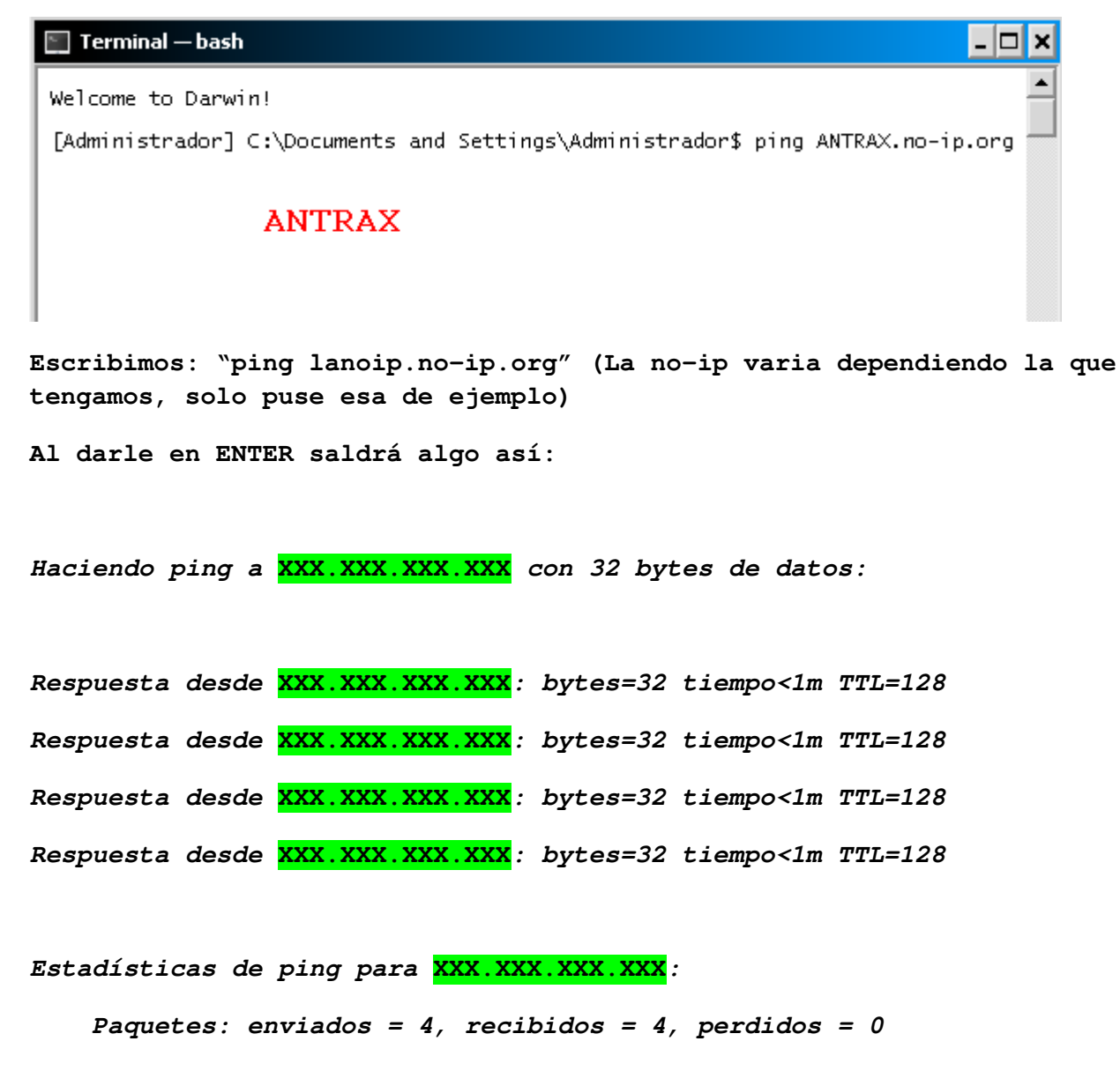

(0% perdidos),

Tiempos aproximados de ida y vuelta en milisegundos:

Mínimo = 0ms, Máximo = 0ms, Media = 0ms

Con esto saldrá la IP de la PC que esta usando esa persona para acceder a tu PC.

En donde XXX.XXX.XXX.XXX es la IP de esa persona que nos tiene bajo su poder.

Para saber la ubicación geográfica de esa persona, Favor de leer mi tutorial de rastreo o traceo, en donde muestra como llegar a encontrar a una persona mediante su IP.